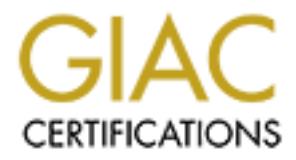

# Global Information Assurance Certification Paper

# Copyright SANS Institute [Author Retains Full Rights](http://www.giac.org)

This paper is taken from the GIAC directory of certified professionals. Reposting is not permited without express written permission.

Name: Paul DePriest GIAC Area: Securing UNIX GCUX Practical Assignment Version: 1.6d Title: CHECKLIST FOR SECURING REDHAT LINUX 7.1 ON AN IBM THINKPAD LAPTOP

a motel, or your home network). The same state  $\mathbb{R}$  and  $\mathbb{R}$ This is a step by step checklist for securing Redhat Linux 7.1 on an IBM ThinkPad. I have used this checklist with both the IBM ThinkPad A21m and the A22m. These procedures should work for other laptops with minor modifications. The ultimate goal of this checklist is to provide a Linux system that will be secure in multiple network environments (such as a corporate network, customer's network, high speed Internet at

**THINNT-AD LAFTIOF**<br> **Obly step checklist for securing Redhat Linux 7.1 on an IBM ThinkF<br>
is checklist with both the IBM ThinkFad A21m and the A22m. These<br>
shold work for other laptops with minor modifications. The ultimat** The hardware configuration of the ThinkPad laptops I use are: 256 Mbytes of DRAM, 20 Gbyte disk, CD Drive, Zip250, floppy drive, Mini-PCI ethernet / modem Combo-Card, ATI Rage Mobility graphics card with 8 Mbyte Video RAM, and a 15 in. LCD display. If you have different hardware on your laptop, then you may need to select different configuration settings during the Linux installation process. After Linux installation, the remainder of the checklist should be the same for all hardware configurations you may encounter.

The following assumptions are made for this checklist:

- 1. You have some experience with using Linux or UNIX.
- 2. You can use an editor, such as vi or emacs.
- 3. You will be installing RedHat Linux 7.1
- 4. This laptop requires network access.
- 5. Netscape will be used for Web browsing.
- 6. You will need to compile and build executables.
- 7. This laptop has an ethernet adapter.
- 8. Networks that this laptop will connect to are assumed to be insecure.
- 9. This laptop will not provide any network services, such as sendmail, telnet, NFS, SSH, FTP, or DNS.

**LEGEND:** In this checklist, file names, lines of text from a system file, and commands are all in the Courier font. All commands are prefaced with:  $[root]$ # that represents a command prompt.

Suggestion: Record any specific information you decide to change from what is in this checklist. One approach is to print this checklist out and record all notes on the checklist itself.

### **Physical Security / BIOS Configuration**

Since you are working with a portable system, you are the primary source of physical security for the laptop. Do not leave the laptop unattended in public environments (airports, hotel lobbies, and restaurants). Always make sure to either lock the screen or log out when you are not at your system.

Before beginning the Linux installation, you should first make sure that the laptop itself is secure. The BIOS that is provided with the IBM ThinkPad gives you several security features. Note that some of the following BIOS options may not be available on your laptop. If you come to a step that mentions an option not available to you, please skip that step. Enable these security features by:

- 1.\_\_\_ Power-on the Laptop.
- 2.\_\_\_ Press the F1 key to enter the IBM BIOS Setup Utility.
- 3.\_\_\_ Highlight "Config" and press the Enter key.
- 4. Highlight "Network" and press the Enter Key.
- 5.\_\_\_ Disable "Wake on LAN" by:
	- a. \_\_\_ Highlight "Wake on LAN and press the Enter key.  $\blacksquare$ 
		- b. \_\_\_ Highlight "Disabled" and press Enter key.
		- c. \_\_\_ Press the Enter key once more to confirm your selection. The current setting will show Disabled.
- 6.\_\_\_ Disable "Flash Over LAN" (follow pattern from step 5)
- 7.\_\_\_ Disable "Alert On LAN 2"
- 8.\_\_\_ Disable "Watchdog timer at ROM scan"
- 9. Press the <esc> key to return to the "Config" section
- 10.\_\_\_ Highlight "Serial Port" and press the Enter key.
- 11.\_\_\_ Disable the serial port and press <esc> key to return to "Config" section.
- 12.<sup>12</sup> Disable "Infrared port".
- 13.\_\_\_ Disable "Parallel port".
- 14. Press <esc> key to return to main section.
- e intaisonie of the colouring bioso opholons may not be avaliable to the conter to a step that methops are proposition of a valiable to you, pleas the the laptop. On the Laptop term the Laptop of the and press the Enter ke **NOTE:** When selecting the passwords in the following steps, it is vital that you remember these passwords. If you forget them, you will have to return your laptop to IBM to get the passwords removed. Also, BIOS passwords can only be 7 characters long and may only consist of alphanumeric characters (A-Z, 0-9). I would suggest that you record these passwords, just in case you forget them. Of course, you will want to secure the written passwords in an appropriate manner (i.e., place in safe, sealed in envelope and given to your Security Officer, or place in Safe Deposit Box).
- 15.\_\_\_ Highlight "Password" and press the Enter key.
- 16.\_\_\_ Highlight "Power-On Password", press the Enter key.
- 17.\_\_\_ Enter a password. Enter again to confirm.
- 18. Repeat Step 16 and 17 for "Supervisor Password"
- 19.\_\_\_ Highlight "Lock BIOS Settings" and press the Enter key. Select Enable.
- 20.\_\_\_ Highlight "Hard Disk1 Password" and press the Enter key.
- 21.\_\_\_ Highlight "User", press Enter key and enter a password for User access. Press Enter key again for confirmation.
- 22. Press <esc> key to return to the main section.
- 23.\_\_\_ Highlight "Startup", press Enter key.
- 24.\_\_\_ Highlight "Boot", Press Enter key.
- 25.\_\_\_ Highlight "Network Boot", Disable by pressing the <INS> key. An exclamation mark will appear to the left of the text to indicate Disabled.
- 26.\_\_\_ Highlight "Intel(R) Boot Agent", Disable by pressing the <INS> key.
- 27.\_\_\_ Press <Esc> key and Highlight "Network". Press Enter key.
- 28.\_\_\_ Repeat Steps 25 and 26 to disable "Intel(R) Boot Agent" and "Network Boot" in this section also.
- 29.\_\_\_ Press <Esc> key twice to return to the Main section.
- 30.\_\_\_ Highlight "Restart". Press Enter key. Highlight "Exit Saving Changes". Press Enter key. Confirm by highlighting "Yes" and press Enter key.
- 31. When the Power-On Password prompt appears, turn off power to the laptop.

**Note:** If you will be using any of the ports disabled by the above steps, such as the serial or parallel ports, you will want to enable them when they are actively being used. Otherwise, keep them disabled.

You have now completed the most important steps in assuring the physical security of the laptop and its information contained within.

### **Pre-Installation Setup**

Seaso Rey wite to teuting to the wall sector.<br> **Conservery with the conservery of the conservery and present Rey.**<br>
The Rey Confirm by highlighting "Yes" and press Enter key.<br>
The Power-On Password prompt appears, turn off Before beginning the RedHat Linux 7.1 installation, disconnect the laptop from any "live" network, whether connected to the Internet or not. Systems are extremely vulnerable during the software installation phase. Having done that, for ease of installation, I always connect the laptop to a hub so that network support will be installed during Linux installation. Obviously, you will not have a name server or DHCP server on this network of one laptop and a hub, so the network settings you use here will not be the same as you will need to enter later when you connect to a "live" network. This checklist will explain how to modify the network settings at the appropriate time.

- 1.\_\_\_ Disconnect laptop from any "live" networks.
- 2.<sup>11</sup> Connect laptop to a stand-alone network of just the laptop.
- 3.<sup>2</sup> Collect the following network configuration information for placing the laptop on your "live" network:
	- a)DHCP: Yes: No: If yes, you may not require the information below. Consult with your network administrator to determine which parameters are necessary for use with your DHCP Server. If no, then you will need all of the parameters below.

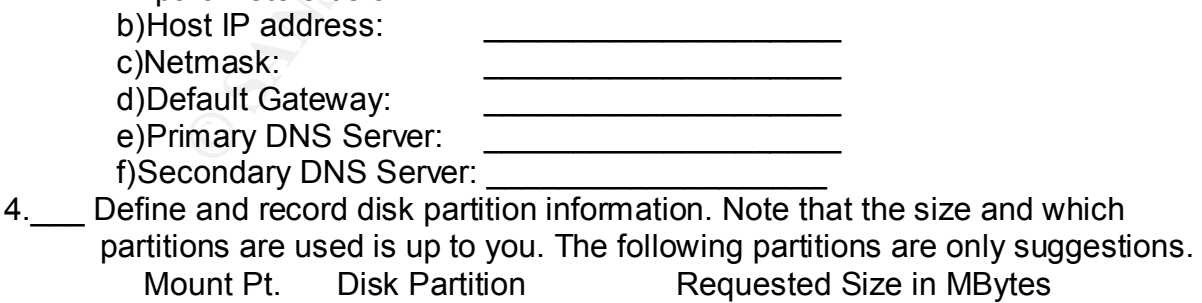

- Key fingerprint = AF19 FA27 2F94 998D FDB5 DE3D F8B5 06E4 A169 4E46 a) / \_\_\_\_\_\_\_\_\_\_\_\_\_\_\_\_\_\_ \_\_\_\_\_\_\_\_\_\_\_\_\_\_\_\_\_\_\_
	- b) swap
	- c) /var \_\_\_\_\_\_\_\_\_\_\_\_\_\_\_\_\_\_ \_\_\_\_\_\_\_\_\_\_\_\_\_\_\_\_\_\_\_
	- d) /usr  $\Box$

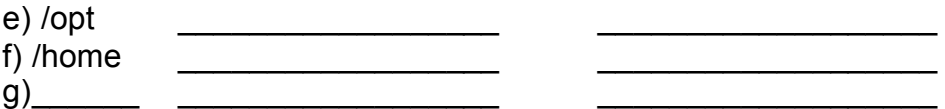

See Appendix A for the Disk partitions I use on my laptops.

# **RedHat 7.1 Linux Operating System Software Installation**

The following steps are used to perform the RedHat Linux 7.1 operating system installation. Note: If you are familiar with the RedHat Installation process, your specific process may vary from the one presented here.

- 1. Power on laptop and press F12 to select alternate boot device
- 2.\_\_\_ Insert RedHat Linux 7.1 CD (1 of 2) into CDROM drive
- 3.\_\_\_ Enter Supervisor BIOS password.
- 4.\_\_\_ Enter Hard Disk password. And  $\sim$  Enter Hard Disk password.
- 5. Select ATAPI CD-ROM Drive as the temporary boot device by using the arrow keys. Press the Enter key to begin the boot process.
- **Linux Operating System Software Installation**<br>g steps are used to perform the RedHat Linux 7.1 operating system<br>Note: If you are familiar with the RedHat Linux 7.1 operating system<br>vary from the one presented here.<br>Con la 6.\_\_\_ Press Enter key when prompted to begin the install process from the CD Note: The remainder of the RedHat Linux 7.1 installation is done in a X-Windows Interface, so you will be using the mouse to select items on the menus and for navigation between the numerous screens.
- 7.\_\_\_ Select installation language (Default = English), click Next button.
- 8.\_\_\_ Leave default selections for Keyboard Configuration, click Next button.
- 9. Leave default selections for Mouse Configuration, click Next button.
- 10.\_\_\_ After reading the Online Help frame, click Next button.
- 11. Select "Custom System" as the Install Type, click Next button.
	- **Note:** This checklist does not address setting up a laptop with multiple operating systems installed on the same hard disk. If you are wanting to run multiple operating systems on your laptop, please refer to

http://www.redhat.com/docs/manuals/linux/RHL-7.1- Manual/custom-guide/dualboot-choosing.html

- 12.\_\_\_ Disk Partitioning Select "Manually partition with Disk Druid", click Next button.
- 13. For each existing disk partition:
	- a. Highlight a line containing the partition information
	- b. \_\_\_ Click on the Delete button. Click on Yes button to confirm.
	- c. Repeat until there are no more partitions defined.

**NOTE:** The following disk partitioning instructions are based on the definitions presented in Appendix A. Please make the appropriate changes to the Mount Points and Size fields in the steps below for your particular configuration.

Setup the  $/$  partition

- 14.\_\_\_ Click the Add button to create a new partition.
- 15.<sup>15</sup> Type / as the mount point for the first disk partition. (This is the slash character)
- 16.\_\_\_ Enter the size of the / partition in Mbytes: 1024
- 17.\_\_\_ Verify that the Partition Type is "Linux Native"
- 18. Click OK button.
- Setup the swap partition
- 19. Click the Add button.
- 20.\_\_\_ Leave the Mount Point field blank. Enter 512 for the Size.
- 21.\_\_\_ Select "Linux Swap" for the Partition Type.
- 22. Click the OK button.

Setup the  $/\text{usr}$  partition

- 23.\_\_\_ Click the Add button.
- 24. Enter  $/\text{usr}$  as the partition name.
- 25. Enter 6000 for the Size.
- 26. Verify that the Partition Type is "Linux Native" and click OK button.
- Setup /var partition.
- 27.\_\_\_ Click the Add button.
- 28. Enter /var as the Mount Point.
- 29.\_\_\_ Enter 2048 for the Size.
- $\frac{25.7}{20.2}$  Enter 2040 for the erac.<br>30.\_\_\_ Verify that the Partition Type is "Linux Native" and click OK button.
- Setup / opt partition.
- 31.\_\_\_ Click the Add button.
- 32.<sup>11</sup> Enter /opt for the Mount Point.
- 33.\_\_\_ Enter 4096 for the Size.
- 34. Verify that the Partition Type is "Linux Native" and click OK button.
- Setup / home partition.
- 35.\_\_\_ Click the Add button.
- 36.\_\_\_ Enter /home for the Mount Point
- 37.\_\_\_ Since this is the last partition, leave the Size field blank and Select "Use remaining space?" option.
- 38.\_\_\_ Verify that the Partition Type is "Linux Native" and click OK button.
- 39. Record your Disk Partition Information here:

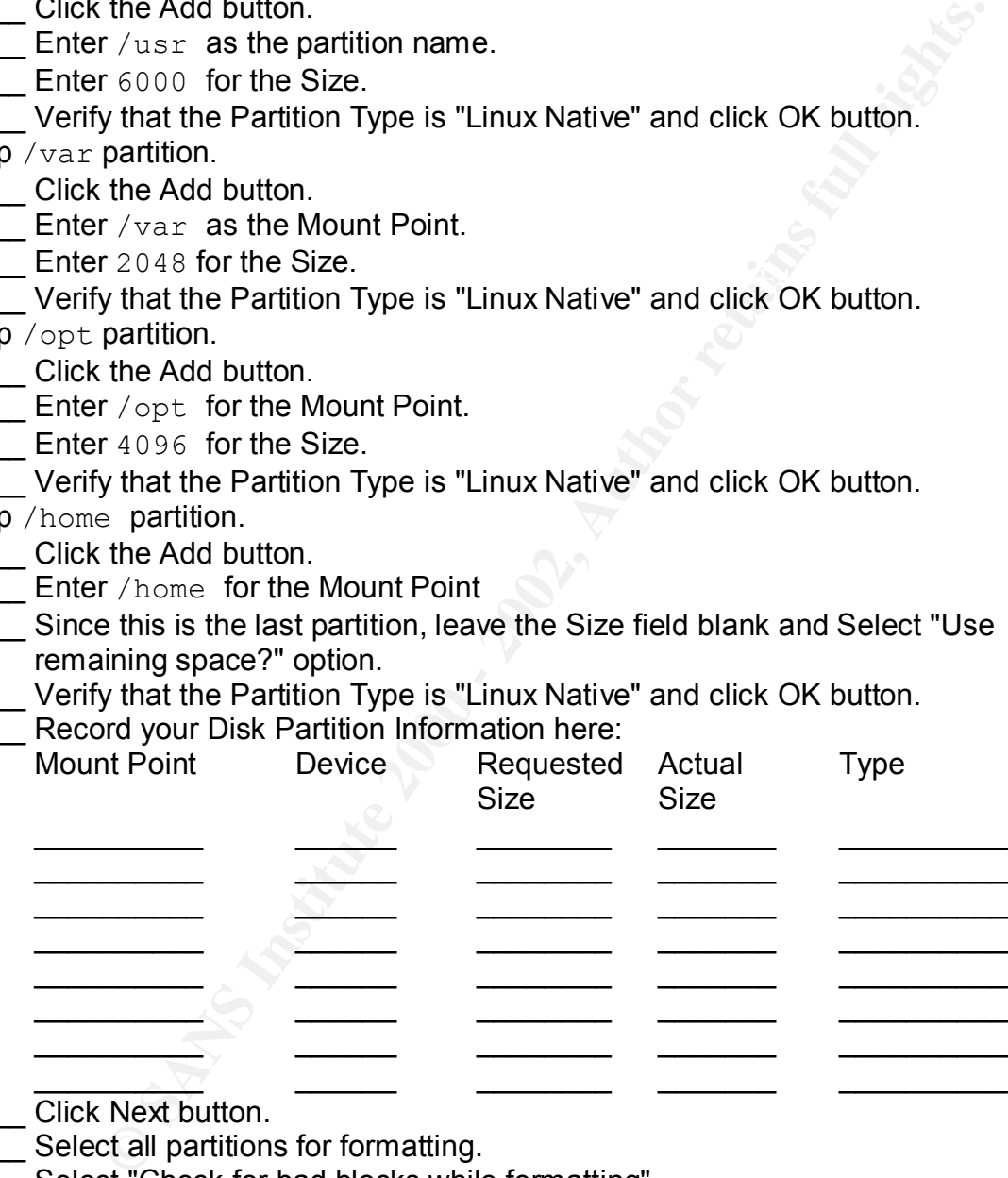

- 40.\_\_\_ Click Next button.
- 41.\_\_\_ Select all partitions for formatting.
- 42. Select "Check for bad blocks while formatting"
- 43.\_\_\_ Click Next button.
- 44. In the "Lilo Configuration" section, select Create boot disk and Install LILO.
- 45.\_\_\_ Deselect "Use linear mode."
- 46.\_\_\_ Click Next button.

Network Configuration: (for this standalone network, please enter the address information provided in the steps below, not your information collected in the Pre-Installation Section)

- 47.\_\_\_ Deselect "Configure using DHCP"
- 48. Enter the following network parameters:
	- IP Address: 10.10.10.10

Netmask: 255.255.255.0

Hostname: localhost.localdomain

Name Server IP Address: 10.10.10.1

Note: Some of the remaining fields will be completed by the software for you. Leave these fields alone for now.

- 49.\_\_\_ Click the Next button.
- 50. In the "Firewall Configuration" section select "High" security level and "Use default firewall rules."
- 51. Click Next button.
- 52.<sup>11</sup> In the "Language Selection" select appropriate languages to install. Normal selection for USA based systems is "English (USA)". Click the Next button.
- 53. Select the "UTC Offset" Tab on the "Time Zone Selection" screen.
- 54. Highlight the appropriate Time Zone for your locale.
- 55.\_\_\_ Select "Use Daylight Saving Time" if used by your locale.
- 56.\_\_\_ Click Next button.

Account Configuration: Note: You are about to select your passwords for your Linux users' accounts. Be sure to follow good rules for password selection. See

http://www.redhat.com/docs/manuals/linux/RHL-7.1-Manual/installguide/s1-guimode-account.html#S2-GUIMODE-ROOT for details.

57.\_\_\_ Enter the password you select for root. (Must be entered twice.)

58.\_\_\_ Setup user account by defining, recording, and entering the following fields: Account Name:

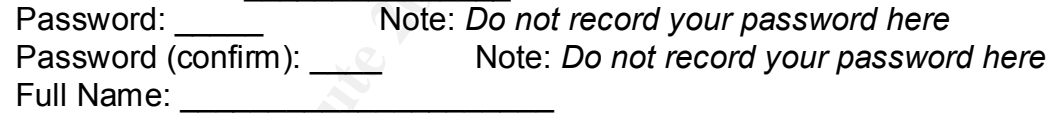

59. Click the Add button to actually create the account

Note: Normally you will be the only user for a laptop. If you have multiple users of the laptop, then repeat steps 59 and 60 as required.

- 60.\_\_\_ Click the Next button.
- 61.\_\_\_ Verify selection of "Enable MD5 passwords and "Enable shadow passwords."
- 62.\_\_\_ Click Next Button.
- mane: Local Instant Institute 2002 to the Package Groups the New Mutto 2002, New Hereal fields will be completed by the software for the Next buthon.<br>
The Next buthon.<br>
The Next buthon.<br>
The Next buthon.<br>
The Next buthon i 63.\_\_\_ Package Group Selection – select the Package Groups for your specific needs. See Appendix B for a list of Package Groups I use for my laptops. I would suggest that you use my list as a starting point. Only add packages to this list if you know you will need them.
- 64.\_\_\_ Select "Select individual packages" option at the bottom of the screen.
- 65.\_\_\_ Click Next button.
- up the sub areas for selection. 66.\_\_\_ Click on the Triangle pointing to the right next to "Amusements". This will open
- 67.\_\_\_ Highlight "Graphics". A list of Packages will appear.
- 68.\_\_\_ Select "xlockmore"
- 69.\_\_\_ Leave all other package selections as they are in this section.
- 70.\_\_\_ Using the list provided in Appendix C, repeat this process for each of the Application Areas displayed on the left side of the screen.
- 71. Click the Next button.
- **Note that the retain the required packages of to not instain packages to the reported pendencies. Nomally I select "Install packages that have dependencies." I select "Do select a package. Otherwise, I select "Do select a** 72.\_\_ If any Unresolved Dependencies are listed other than Canna-libs, you must decide whether to install the required packages or to not install packages with dependencies. Normally I select "Install packages that have dependencies" if it is obvious that I just forgot to select a package. Otherwise, I select "Do not install packages that have dependencies."

Note: the software packages actually installed will be recorded in the file /tmp/install.log

- 73.\_\_\_ Click Next button
- $k$ ey final  $k$ 999 $k$ 998 $k$ 998 $k$ 998 $k$ 998 $k$ 998 $k$ 998 $k$ 998 $k$ e $k$ e $k$ e $k$ 74.\_\_\_ Verify that the "Skip X Configuration" option is NOT selected and click the Next button.
- 75.\_\_\_ No changes required on the Monitor Configuration section. Click the Next button.
- 76.\_\_\_ Select "Color Depth" to be: True Color (24 Bit)
- 77.\_\_\_ Select Screen Resolution: 1024x762
- 78. Select Text as the "Login Type" Note: The choice of Login Type made here can be changed after installation. See Appendix D for details.
- 79.\_\_\_ Click the Next button.
- 80.\_\_\_ Click the Next button to begin actual installation.
- 81.\_\_\_ Insert RedHat Linux 7.1 (2 of 2 ) CD when prompted and click OK button.
- 82.\_\_\_ Insert a formatted floppy disk now.
- 83.\_\_\_ Verify that the "Skip boot disk creation" option is NOT selected.
- 84. Click the Next button to create the boot floppy disk.
- 85. Click the Exit button.
- 86. Remove the floppy disk and the RedHat Linux CD.

The Laptop should now reboot and you should have a login prompt. Login as root.

### **NOTE: The remainder of the checklist will need to be performed as the user root. Either login as root or su to root to successfully complete this checklist.**

### **Basic Post Installation Security Tasks**

Disable the "Control-Alt-Delete" key sequence to prevent someone from trying to gain access to your system by rebooting to single user mode.

1.\_\_\_ Edit the following line in the /etc/inittab file:

```
ca::ctrlaltdel:/sbin/shutdown -t3 -r now 
to read
#ca::ctrlaltdel:/sbin/shutdown -t3 -r now
```
Enforce use of  ${\tt root\_password}$  for single user mode.

2. Add the following line in /etc/inittab immediately after the line that begins with si::sysinit ...

~~:S:wait:/sbin/sulogin

- 3. Activate the changes to /etc/inittab by executing the following command: [root]# /sbin/telinit q
- 4. (optional) If you are like me and don't like the graphical LILO startup window, delete the following line from /etc/lilo.conf message=/boot/message

To provide another level of security, I recommend adding the use of a LILO Password. It is only used for the instances when you specify a boot option (such as when booting in single user mode).

5. Edit the file /etc/lilo.conf and add the following 2 lines immediately after the prompt line:

```
password=<your-password>
restricted
```
Replace *<your-password>* with a strong password. Note: this password should be different from your other passwords.

- 6.\_\_\_ Because this password is stored in clear text: [root]# /bin/chmod 0600 /etc/lilo.conf
- 7. Activate the above changes: [root]# /sbin/lilo

Verify that  $root$  can only login locally and not over the network. The file

**Constitute 2008**<br> **Constitute 2008**<br> **Constitute 2008**<br> **Constitute 2008**<br> **Constitute 2008**<br> **Constitute 2008**<br> **Constitute 2008**<br> **Constitute 2008**<br> **Constitute 2008**<br> **Constitute 2008**<br> **Constitute 2008**<br> **Constitute 2** /etc/securetty contains the list of "devices" root is allowed to login from. Verify that this file does not contain any "virtual" terminals. The only lines that should be in this file are lines containing vc/[*<number>*] and tty[*<number>*], for instance, vc/1, vc/2, or tty1. Any other lines should be removed.

8. Edit / etc/securetty. Delete any lines not of the form:

```
vc/[<number>]
or
tty[<number>]
```
Delete all unnecessary accounts. Note: When deleting the account, do NOT delete the account's home directory. In some cases this directory is shared with another account.

- 9. Run the following program:
	- [root]# /sbin/userconf
	- a. \_\_\_ Highlight "User accounts" and press the Enter key.
	- $\mathcal{L} = \mathcal{L} = \mathcal{L}$  inginight the account to be defected. Lept and pressure Enter  $\mathcal{L}$ b.  $\frac{1}{2}$  Highlight the account to be deleted:  $ftp$  and press the Enter key.
		- c. \_\_\_ Use the <TAB> key to select the "Del" option and press the Enter key.
		- d. \_\_\_ Use the down arrow key to highlight "leave the account's data in place" and press the <space> key to select this option.
		- e. Use the <TAB> key to highlight the Accept button and press enter.

Repeat the above four steps (b-e) for the following accounts:

gopher, gdm, games, news, operator

- f. \_\_\_ Use the <TAB> key to highlight the Dismiss button and press the Enter key.
- g. \_\_\_ Use the <TAB> key to highlight the Quit button and press the Enter key.
- 10. View /etc/shadow. Only the root account and any user accounts you added during installation should have valid password entries. An account with a valid password will look like:

thus disable logins for this account by:  $\mathbb{R}^3$ root:**\$1\$GpWfImaA\$Ijns59y37JHYTFPXc7YDy1**:11608:0:99999:7::: The bolded text is the encrypted password. If you find any entries other than root and the user accounts you created, remove the valid passwords, and

- a. \_\_ Edit /etc/shadow
- b. Replace the encrypted password string with an asterisk. Repeat for each password you need to invalidate.

Delete all occurrences of the file . rhosts. This file is used to define trusts between hosts so that users are not required to enter their passwords when accessing the remote (trusted) host.

11. Find and remove all instances of . rhosts file: [root]# /usr/bin/find / -name '.rhosts' -exec /bin/rm {} \;

# **Configure Logging**

**Ose the STABP Rey to flighting the duti buttom and pless the energy (Fetc/shadow. Only the root account and any user accounts y division should have valid password entities. An account and any is a sectory of the same of** Vital to Linux security is the ability to record what is happening on your system. This is accomplished by use of the syslog utility. Log rotations will be set up to ease in the review process and in compressing and archiving the older logs. The default settings for log rotations are for weekly rotations and to keep four weeks of backup logs. For more information on log rotation, view the man page for logrotate.

**Caution:** In the /etc/syslog.conf file, the whitespace between the two columns must be made up of only  $\langle \text{TABLE} \rangle$  characters. If not, the file will not be parsed properly and no logging may be done.

1. Modify the default logging by editing the  $systog$  configuration file,

/etc/syslog.conf First, modify the line:

```
#kern.* /dev/console
to
kern.* /var/log/kernel
```
Now add the following lines to the end of the  $/etc/syslog.com$  file:

\*.warn;\*.err /var/log/syslog # Log all warnings and errors to syslog

# 2. Create new log files and set their permissions:

```
[root]# /bin/touch /var/log/syslog /var/log/kernel
[root]# /bin/chmod 0700 /var/log/syslog /var/log/kernel
```
3. Now force syslogd read the new configurations:

[root]# /usr/bin/killall -HUP syslogd

4. Configure log rotations for /var/log/syslog and /var/log/kernel by appending the following lines to the end of /etc/logrotate.d/syslog:

```
gure log Totalons for /var/log/syslog and /var/log/kernel<br>
onding the following lines to the end of /etc/logrotate.d/sysl.<br>
F/log/kernel {<br>
itributate<br>
itributate<br>
itributate<br>
itributate<br>
itributate<br>
itributate<br>
itributate
\mathbf{F} = \mathbf{F} \mathbf{F} \mathbf{F} = \mathbf{F} \mathbf{F} \mathbf{F} \mathbf{F} = \mathbf{F} \mathbf{F} \mathbf{F} \mathbf{F} = \mathbf{F} \mathbf{F} \mathbf{F} \mathbf{F} = \mathbf{F} \mathbf{F} \mathbf{F} \mathbf{F} = \mathbf{F} \mathbf{F} \mathbf{F} \mathbf{F} = \mathbf{F} \mathbf{F} \mathbf{F} \mathbf{F} \mathbf{F} = \mathbf{F} \mathbf{F} \mathbf{F} \mathbf{F} \mathbf{F} = \mathbf{F} \/var/log/kernel {
            compress
            postrotate
            /usr/bin/killall -9 klogd
            /sbin/klogd -2 &
            endscript
             }
             /var/log/syslog {
            compress
            postrotate
            /usr/bin/killall -HUP syslogd
            endscript
             }
```
# **xinted and TCP Wrappers**

Remove all unnecessary services being offered by xinetd. Verify that that only the rsync service remains and is turned off.

1. Run the following commands:

```
[root]# /bin/rm /etc/xinetd.d/chargen
[root]# /bin/rm /etc/xinetd.d/chargen-udp
[root]# /bin/rm /etc/xinetd.d/daytime
[root]# /bin/rm /etc/xinetd.d/daytime-udp
[root]# /bin/rm /etc/xinetd.d/echo
[root]# /bin/rm /etc/xinetd.d/echo-udp
[root]# /bin/rm /etc/xinetd.d/time
[root]# /bin/rm /etc/xinetd.d/time-udp
[root]# /bin/rm /etc/xinetd.d/linuxconf-web
```
2.\_\_\_ Confirm that the above services have been removed by running:

[root]# /sbin/chkconfig --list

The lines of interest will be all those immediately following the line: xinetd based services

The only line after the above line should be:

rsync: off

If your output has more lines than this, check to make sure that you performed all of the above remove commands.

Set up the default TCP Wrappers configuration to deny all system access.

3. Add the following line to /etc/hosts.deny at the end of the file: ALL: ALL

### **Disable sendmail daemon mode and record what network services(ports) are active**

Running sendmail in daemon mode is not necessary on this system. By running sendmail in daemon mode, it will be listening for a network connection, and thus would possibly be vulnerable to a network attack.

1. Disable sendmail daemon mode by editing the file

/etc/sysconfig/sendmail to read: DAEMON=no QUEUE=15m

2.\_\_ Restart sendmail by running:

Key fingerprint = AF19 FA27 2F94 998D FDB5 DE3D F8B5 06E4 A169 4E46 [root]# /etc/rc.d/init.d/sendmail restart

3. \_\_\_ Record what network services/ports are currently active:

```
[root]# /bin/echo "netstat -at" > /tmp/net-serv.orig
[root]# /bin/netstat -at >> /tmp/net-serv.orig
[root]# /bin/echo -e "\nlsof -i +M" >> /tmp/net-serv.orig
[root]# /usr/sbin/lsof -i +M >> /tmp/net-serv.orig
```
**Nation mode, it will be istening for a network connection, and in defining the sendinal demon mode by editing the file<br>ble sendinal demon mode by editing the file<br>\text{DAEMON} = \text{DAEMON} = \text{DAEMON} = \text{DAEMON} = \text{DAEMON} = \text{DAEMON} = \text{** See Appendix E for the contents of  $/\text{tmp/net-serv.}$  orig obtained from my system. Realize that this list will change depending on what software is running on your system. This file will serve as a reference point for you, so that you can become familiar with what services/ports are being used on your system and will be able to detect when some port is being used that shouldn't be.

### **IPCHAINS setup**

During the installation process, "High" security mode was selected. Verify that this was set up properly.

- 1. Run the command:
	- [root]# /sbin/ipchains -L
- 2.\_\_\_ Compare your output with the output provided in Appendix F.
- 3.\_\_\_ If the output is the same, then you are through with this section, otherwise:
- 4.\_\_\_ Run the command:

[root]# /usr/sbin/lokkit

This brings up a Graphical User Interface.

- 5.\_\_\_ Select "High" Security Level
- 6. Using the <TAB> key, highlight the OK button and press the Enter key.
- 7. Repeat steps  $1 3$  above.

[root]# /sbin/shutdown -h now You are now ready to connect to a live network. Shutdown your system by entering:

# **Connect to live network**

Use the data collected in the Pre-Installation Setup to complete this section.

- 1.\_\_\_ Connect the laptop to the desired network. Note: you will need Internet connectivity to complete this checklist.
- 2.\_\_\_ Boot your laptop.
- 3. Login as root.
	- Reconfigure the networking parameters
- 4.\_\_ Run the following:
	- [root]# /sbin/linuxconf
- 5.\_\_\_ If this is the first time you have executed linuxconf, a help screen will be displayed. When you are through reading it, highlight the Quit button and press the Enter key.
- 6.\_\_\_ Highlight "Client tasks", press the Enter key.
- 7. Highlight "Host name and IP network devices", press the Enter key.
- **EVALUAT:** The method of the properation of the strate and the strate the network with  $\frac{1}{2}$  is bin  $\frac{1}{2}$  is the method of the strategy of When you are through reading it, highlight the Quit button and the first ti 8.<sup>2</sup> Select the proper "Config mode" for your network. Normally this will be either "Manual" or "DHCP". If DHCP is chosen, then enter only the information not provided by your DHCP server. If you are not sure which parameters are provided by your DHCP server, please contact your network administrator before proceeding to the next step.
- 9. Enter "Primary name + domain". This is your fully qualified Domain Name.
- 10.\_\_\_ Enter "IP Address" of your laptop and "Netmask" for your network.
- 11.<sup>1</sup>/2008 Use the <TAB> key to select the Accept button and press the Enter key.
- 12.\_\_ Highlight "Name server specification" and press the Enter key.
- 13.\_\_\_ Enter the IP Addresses of the DNS servers for your network here.
- 14.\_\_\_ (Optional) Enter the "default domain" and any "search domains" you use.
- 15.\_\_\_ Use the <TAB> key to select the Accept button and press the Enter key.
- 16.\_\_\_ Highlight "Routing and Gateways" and press the Enter key.
- 17.\_\_\_ Highlight "Set Defaults" and press the Enter key.
- 18.\_\_\_ Enter the IP Address of the Default Gateway for your network.
- 19.\_\_\_ Use the <TAB> key to select the Accept button and press the Enter key.
- 20.\_\_\_ Use the <TAB> key to select the Dismiss button and press the Enter key.
- 21.\_\_\_ Use the <TAB> key to select the "Do it" button and press the Enter key.
- 22.\_\_\_ Activate the changes:
	- [root]# /etc/rc.d/init.d/network restart
- 23. Verify that your network settings are working by running:

[root]# /bin/ping *<IP address of your default gateway>* Note: If you get errors on the above, verify your entries in the above steps. You may need to work with your network support personnel to verify that you have the correct addresses and that your laptop is connected to the network properly.

Setup ipchains with the new network settings.

- 24. Run the following:
	- [root]# /usr/sbin/lokkit
- 25. Select "High" Security Level
- 26. Using the <TAB> key, highlight the OK button and press the Enter key.
- 27. Verify that ipchains is setup properly by:

[root]# /sbin/ipchains -L

The DNS server addresses you entered in the network configuration above should be listed. See Appendix G for my results.

### **Install currently available patches and updates**

**Note:** This process is extremely important to the security of your system. You should make sure that you keep the patches and updates on all the software you use current. I am presenting a process to get the initial system up to date. You will want to customize this process over time so that your system will remain current.

1. Create a directory structure to store the updates in:

```
[root]# /bin/mkdir /usr/local/updates
 [root]# /bin/mkdir /usr/local/updates/i386
 [root]# /bin/mkdir /usr/local/updates/i686
 [root]# /bin/mkdir /usr/local/updates/noarch
 [root]# /bin/mkdir /usr/local/updates/kernel
```
The updates on the FTP sites are separated into the i386, i686, and noarch directories. I follow this same structure on my local system.

2. Download the current package updates from either updates.redhat.com or one of their mirror sites (see html://www.redhat.com/download/mirror.html for listing). I used metalab.unc.edu. (Note that the upper level directory structure of the FTP site you are using may be different than that shown by the following instructions. The important thing to remember is to get the updates from the 7.1 directory tree.) Using ncftp to download, do the following:

```
Example Packets and updates<br>
Concess is extremely important to the security of your system. You sat you keep the patches and youse the solution<br>
and you keep the patches and updates on all the software you use of<br>
over
[root]# /bin/mv kernel-* /usr/local/updates/kernel
  [root]# cd /usr/local/updates
  [root]# /usr/bin/ncftp metalab.unc.edu
  ncftp> cd \
  /pub/Linux/distributions/redhat/updates/7.1/en/os/i386
  ncftp> lcd i386
  ncftp> get *
  ncftp> cd ../i686
  ncftp> lcd ../i686
  ncftp> get *
  ncftp> cd ../noarch
  ncftp> lcd ../noarch
  ncftp> get *
  ncftp> quit
  [root]# cd /usr/local/updates/i386
  Perform the last two steps to separate the kernel updates from the other updates. 
  This will enable all non-kernel updates to be made in one step. The kernel 
  updates will be applied separately.
```
3. Apply all but the kernel updates:

```
[root]# cd /usr/local/updates/i386
[root]# /bin/rpm -F -v *.rpm
[root]# cd /usr/local/updates/noarch
[root]# /bin/rpm -F -v *.rpm
```
Note: If either of the above commands generates a dependency error, then move the file that caused the error to another directory, such as  $/\text{tmp}$ , and try the command again.

4.\_\_\_ Apply kernel updates.

**Example 120.11** For the above commands generates a dependency error, the that caused the error to another directory, such as /tmp, and try the that caused the error to another directory, such as /tmp, and try the same upd  $2.x.x-xx-i686$ . rpm. When you perform the following steps, you only want to First, you must "prepare" the kernel rpm files for updating. There will be two kernel rpm files of the form kernel-2.x.x-xx-i386.rpm and kernelinstall the "i686" version of this file. To do this, perform the following:

```
[root]# cd /usr/local/updates/kernel
```

```
[root]# /bin/rm kernel-2.*.i386.rpm
```

```
[root]# /bin/cp ../i686/kernel-2.*.i686.rpm .
```
[root]# cd /usr/local/updates/kernel

```
[root]# /bin/rpm -F -v *.rpm
```
Note: This step will normally result in five kernel rpm files. Four will come form the i386 directory and one from the i686 directory.

5. Get the version number of your updated kernel by:

[root]# /bin/ls /boot/vmlinuz\*

This will output one file name, that will be used by the next command. At the time of the writing of this checklist, the file is /boot/vmlinuz.2.4.3-12

6. Update LILO information by editing /etc/lilo.conf to contain the file name for the new kernel found in step 5 above. Modify the following line

```
 image=/boot/vmlinuz-2.4.2-2
 to read:
 image=<name of new kernel file>
```
- 7.\_\_\_ Now execute the following command to save the new LILO information:
	- [root]# /sbin/lilo
- 8.\_\_\_ Reboot the laptop now to make the updates active.

# **Setup tripwire**

tripwire tests the integrity of the important files on the laptop. tripwire will test for changes to permissions of a file or if the contents of a file has been altered. Although it is somewhat cumbersome to configure, the benefits far outweigh the initial pain.

1.\_\_\_ Login as root and start X-Windows by running:

Key fingerprint = AF19 FA27 2F94 998D FDB5 DE3D F8B5 06E4 A169 4E46 [root]# /usr/X11R6/bin/startx

Note: Use X-Windows because later in this process, you will need to view the contents of two files simultaneously.

2.\_\_\_ Open a "Terminal emulation program" window by clicking on the icon of the

terminal at the bottom of the screen. Repeat this, so that you have two windows open. The second window will be used later.

- 3.\_\_\_ Run the following script to complete the tripwire installation process: [root]# /etc/tripwire/twinstall.sh Note: you will be prompted for both "site" and "local" keyfile passphrases. As always, select a strong password for each. Unlike the Linux password for your account, these can be longer than eight characters. 4.\_\_\_ Initialize the tripwire databases by running:
- [root]# /usr/sbin/tripwire -m i
- 5.\_\_\_ Verify that tripwire can send email to the root account by: [root]# /usr/sbin/tripwire --test --email root
- 6. \_\_\_ Check email and delete the tripwire message:
	- $[root]$ # mail
		- & p
		- & d
		- & q

you will be plointed to to the simulate aim tocal keyline password for each. Unlike the Linux password for simulate the trip of the trip of the trip of the trip of the trip of the trip of the trip of the trip of the trip o The  $p$  command prints the current message,  $d$  deletes the current message, and  $q$  quits the mail program. Note that if you have more than one email message in the queue, you will have to perform multiple  $p$  and  $d$  commands to get to the tripwire test message. The message you should have received should contain the following text:

```
"If you receive this message, email notification from 
tripwire is working correctly."
```
7.\_\_\_ Now perform the initial check of your system by running:

```
[root]# /usr/sbin/tripwire -m c
```
This compares the current state of the system files to the initial state saved in the tripwire database.

You will notice several "*File system error ... No such file of directory*" errors in the output. This is due to the initial tripwire policy being configured to analyze files that do not exist on your system. The next steps presented here will show you how to remove these non-existent files from the tripwire policy.

```
8.___ Create a new text copy of the tripwire policy file:
```

```
[root]# cd /etc/tripwire
     [root]# /bin/cp twpol.txt newtwpol.txt
9. Generate a tripwire report:
```
[root]# /usr/sbin/tripwire -m c -r twreport

10. In one terminal window, enter the following commands:<br> $\frac{1}{2}$   $\frac{1}{2}$   $\frac{1}{2}$   $\frac{1}{2}$   $\frac{1}{2}$   $\frac{1}{2}$   $\frac{1}{2}$   $\frac{1}{2}$   $\frac{1}{2}$   $\frac{1}{2}$ 

```
[root]# cd /etc/tripwire
```

```
[root]# /usr/sbin/twprint -m r -r twreport | more
```
This will allow you to view the report generated in step 9.

11. Scroll down until you can see the line:

Error Report:

Immediately after this line there will be several groups of numbered lines in the following format:

```
 1. File system error.
     Filename: /proc/scsi
     No such file or directory
```
- 12. In a second terminal window, bring up the new tripwire policy text file: newtwpol.txt in an editor.
- **Example 10**<br> **Example 100**<br> **Example 100**<br> **Example 200**<br> **Example 3**<br> **Example 1**<br> **Example 1**<br> **Example 1**<br> **Example 1**<br> **Example 1**<br> **Example 1**<br> **Example 1**<br> **Example 1**<br> **Example 1**<br> **Example 1**<br> **Example 1**<br> **Exampl** name. Remember to search for the complete path name of the file as there 13. Beginning with the first error (shown in the first terminal window), search for that file name in the newtwpol.txt file and delete the line containing the file could be multiple occurrences of the same file name in different directories. Repeat this step until you have located and deleted all file names not found by tripwire.
- 14.\_\_\_ Delete all lines in newtwpol.txt that reference /root/.<*name*> except /root/.bashrc and /root/.bash\_profile
- 15.\_\_ Delete the line referencing /var/lock/subsys
- 16.\_\_\_ Delete the line referencing /var/log
- 17.\_\_ Save your modified newtwpol.txt file and exit the editor.
- 18. Execute the following to activate your newly defined policy.
	- $[root]$ # /usr/sbin/tripwire -m p -Z low /etc/tripwire/newtwpol.txt

You will be prompted for both your site and local passphrases.

19. Now run tripwire with integrity checking: [root]# /usr/sbin/tripwire -m c

This should generate a minimal number of errors now depending on .

20. Verify that tripwire will be run daily by checking for the existence of the file /etc/cron.daily/tripwire-check. This shell script will run daily to verify that the system files have not been tampered with.

# **Secure Netscape Browser**

Complete this section only if you plan to use the Netscape Web browser. The following are the steps all users should perform to help in securing their Web browsing. The primary areas focused on here are cookies, application control, and history information. Cookies can contain sensitive and/or personal data that a Web Site will use to "recognize" you when accessing their Web Site.

1.\_\_\_ Run Netscape Communicator:

[root]# /usr/bin/netscape

2. Select "Preferences" from the Edit menu.

#### $\overline{r}$  Findex for a Findex best design best design best des De3D  $\overline{r}$ Note: The "Preferences" window will be used through step 24.

- 3.\_\_\_ Highlight "Advanced" to display the Advanced Preference Section.
- 4. Under "Cookies" Select "Only accept cookies originating from the same server as the page being viewed".

5.\_\_\_If you would like to be notified every time a cookie is being sent to your system, then select "Warn me before accepting a cookie". Note: Select this option if you want to find out just how many systems are using cookies. If it turns out that the sites you customarily visit use a lot of cookies, this will become a nuisance and you will want to disable it.

ree and you will want to disable it.<br>
In process dozens of file types. This can cause numerous programs<br>
your system of<br>
information be compromised. You need to limit the file types that N<br>
circle information be compromise Netscape can process dozens of file types. This can cause numerous programs to be executed on your system. If the file contained a virus or Trojan, your system could be damaged or information be compromised. You need to limit the file types that Netscape will automatically process for you. These file types should be saved to disk, checked for problems, then executed if found to be safe.

- 6.\_\_\_ Click on the triangle beside Navigator. Highlight "applications".
- 7.\_\_\_ Highlight the first line that reads: "TROFF Document". Click the Edit button.
- 8.<sup>2</sup> Select "Save to Disk" and click the OK button.
- 9.\_\_\_ Repeat steps 7 and 8 for the next two lines that also read "TROFF Document".
- 10. Repeat steps 7 and 8 for "Word Perfect Document".
- 11. Repeat for all lines beginning with "Lotus".
- 12.\_\_\_ Repeat for all lines beginning with "Microsoft".
- 13.\_\_\_ Repeat for "Perl Program"
- 14.\_\_\_ Repeat for "Bourne Shell Program".
- 15.\_\_\_ Repeat for "C Shell Program".
- 16.\_\_\_ Repeat for "Postscript Document".
- 17.\_\_\_ Repeat for "Java Archive".
- 18.\_\_\_ Repeat for "Unix CPIO Archive"
- 19.\_\_ Repeat for "GNU Tape Archive"
- 20.\_\_\_ Repeat for "Unix Tape Archive"
- 21. Repeat for "Unix Shell Archive"
- 22.\_\_\_ Repeat for "Zip Compressed Data"
- 23.\_\_\_ Repeat for all lines beginning with "Macintosh"

See Appendix H for a list of these applications and the reason for not executing them with any review.

Web sites can use the URL to encode some of your sensitive personal data. Since the URL's you have visited are stored in the history, it is in your best interest to remove them from your system after a short period. You should also limit access to the history list.

- 24. Highlight the line "Navigator" on the left side of the Preferences Window.
- 25. Modify the "History expires after" to be 1 day.
- 26.\_\_\_ Click on the OK button of the "Preferences" Window to save these changes.
- 27. Exit the Netscape program.
- 28.\_\_\_ Run the following command:

[root]# /bin/chmod 0600 \$HOME/.netscape

**NOTE:** The commands, in the section above, will need to be repeated for each user account on the system that uses Netscape.

# **Testing your system's Security**

The "final" step before you start using your system is to test your system's security posture.

- 1.\_\_\_ Verify that you cannot get into BIOS setup without entering the correct Supervisor BIOS password.
	- a. \_\_\_ Power on the laptop.
	- b. \_\_\_ Press <F1> key to enter Setup.
	- c. \_\_\_ Enter Power-On password.
	- d. Enter Hard Disk Password.

The message "BIOS setup is locked. Only the System Supervisor can make changes" should appear at the top of the screen.

You should now be able to modify BIOS Configuration Settings. Repeat entering the Supervisor password in place of the Power-On password.

- 2. Verify that you cannot boot Linux in single user mode without entering the LILO password and the root account password.
	- a. \_\_\_ At the LILO Prompt, enter the following line:
		- boot: linux -s
	- b. \_\_\_ Enter your LILO password here.
	- c. \_\_\_ Enter the root password when prompted.
	- d. \_\_\_ Enter the following command to complete the boot process:
		- [root]# exit
- 3. Verify that the audit logs contain data.
	- [root]# cd /var/log

[root]# ls -ltr

You should see numerous log files output from the ls command, each of which should have recent modification times (i.e., pacct, cron, lastlog,

messages, wtmp, ...)

- 4. (If available) Run a port scanner to verify that the network ports are closed and not listening for connections. I recommend nmap for this purpose. When I ran nmap against my system, it found no open TCP ports. For information on nmap, see http://www.insecure.org/nmap/
- **Password:**<br> **Phower on the laptop.**<br> **Enter Power on the laptop.**<br> **Enter Power-On password.**<br> **Enter Hard Disk Password.**<br> **Enter Hard Disk Password.**<br> **Enter Hard Disk Password.**<br> **Enter Hard Disk Password.**<br> **Enter Har** 5.\_\_\_ (If available) Run a vulnerability scanner against your system. I always run both Nessus and Sara. Both are freely available and provide useful results. For information on Nessus, see http://www.nessus.org and for Sara, see http://wwwarc.com/sara/ Since your system is offering no network services, these scanners should find very few, if any, vulnerabilities with your system.

# **Backups**

 $\frac{1}{2}$  fing out faster their ever, so you would have to create an image of your Concerning backups of the operating system you have just built, I do not think it is necessary to keep a disk image of it (not to mention that most laptops do not have a backup system installed). It is too easy to reinstall, if the need arises. Also, updates are coming out faster then ever, so you would have to create an image of your hard disk every time you update any system file or changed the configuration. It is just too easy to rebuild the laptop to justify the expense in making numerous disk images.

I would recommend that you backup the files that were recorded during the

performance of this checklist. There should be two files in the  $/\text{tmp}$  directory: install.log, and net-serv.orig. Also, you will want to save the tripwire policy file so that you do not have to repeat that long customization process and by not having the policy file on the system, a hacker does not know which files you are monitoring.

- 1. Insert a blank PC formatted floppy disk in your system.
- 2. Copy the files in /tmp to a floppy disk:

a blank PC frommatted floppy disk in your system.<br>
A blank PC frommatted floppy disk:<br>
the files in /mp to a floppy disk:<br>
the files in /mp to a floppy disk:<br>
the tripwire profile to floppy disk<br>
the tripwire profile to fl 4. Verify the files are on the floppy disk: [root]# cd /tmp [root]# /usr/bin/mcopy install.log a: [root]# /usr/bin/mcopy net-serv.orig a: 3.\_\_\_ Copy the tripwire profile to floppy disk [root]# cd /etc/tripwire [root]# /usr/bin/mcopy newtwpol.txt a: [root]# /usr/bin/mdir a:

- 5. Repeat steps  $1 4$  with a second floppy so that you have another copy of these files.
- 6. Remove these files from the hard disk:

[root]# /bin/rm /tmp/install.log /tmp/net-serv.orig [root]# /bin/rm /etc/tripwire/newtwpol.txt

Note: If you need to update the tripwire policy, you will need to use the policy file from the floppy disk.

**Note:** These floppy disks should be treated as any normal backup. You should protect both copies of the floppy and one copy should be stored off site.

Note: Another important aspect of security is data integrity and reliability. You should backup all volatile data. This can be accomplished by using a Zip Disk or a CD RW drive if your laptop has one. Otherwise, you will want to copy your important files to a file server that is regularly backed up.

# **Using Your Newly Installed System**

You are now ready to start using your system. You can now load any application software and get to work. However, the "real" security work on your system is just beginning. The next section covers tasks that you need to do on a periodic basis to make sure that you system remains secure.

# **Recurring Security Related Tasks**

The frequency of the following tasks is based primarily on your specific environment. Some people will feel the need to perform them daily, while others may be content with once or twice per week. The choice is yours. The important thing to learn here is to get in the habit of performing these checks so that if your system is compromised, it will be detected in a timely manner.

- 1.  $\mu$  At least weekly, read the email for the  $\text{root}$  account. It will contain information collected by tripwire and syslog programs.
- 2.\_\_\_ At least biweekly view the log files for entries that you don't think should be there, such as, file access violations, invalid login attempts, or system errors. Over time,

you will become familiar with the log entries and should be able to do this in a few minutes.

- Erive on your laptop. This should be done several times during the conservation of the commands less frequently. Ultimately, you will run them infrequent your system has been compromed to for the original othat you suppert 3.\_\_ Periodically run the lsof and netstat commands (see "Disable sendmail daemon mode" section of this checklist for details) to see what services and ports are active on your laptop. This should be done several times during the day as you run different programs. As you become familiar with your software, you will run these commands less frequently. Ultimately, you will run them infrequently (every two weeks) or when you suspect your system has been compromised. Don't forget to compare the output to the original output you recorded during installation.
- during a time period you were not using the system. 4.\_\_\_ At least weekly, analyze the process accounting information to look for anomalous activity such as a user account that you did not create, or usage
- 5. Check the ftp sites for updates to RedHat Linux packages. This should be done every two to four weeks.
- 6.\_\_\_ Subscribe to Redhad Linux mailing lists to keep informed of what is happening in the Redhat Linux environment. See: http://www.redhat.com/mailing-lists/ .
- 7.\_\_ Subscribe to security related mailing lists, such as SANS and CERT to keep up to date on security issues.
- 8. At least every three months, run a vulnerability scanner against your system to ensure that it is still secure.

**NOTE**: **You should keep this check list with any additional notes you made so that you will be able to repeat this process and that you will have documented what you did in securing your laptop system.**

### **APPENDIX A Sample Disk Partition for 20 Gbyte Disk**

The following are the disk partitions I use on my laptop systems.

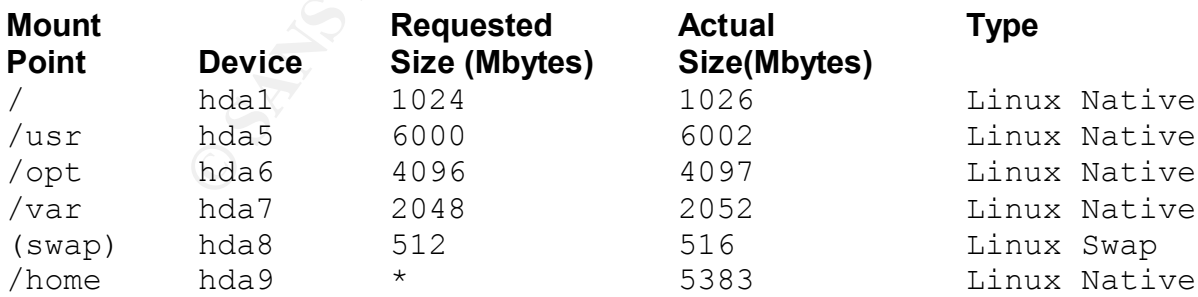

\* - remainder of disk option was selected for /home partition.

### **APPENDIX B RedHat Linux 7.1 Software Package Group Selection**

The following is a list of the software packages I select for a laptop installation. (Note: I am not going to actually install all of the packages that are automatically selected. I always check the box to "select packages individually") to better refine my choices)

**Caphics Manipulation** and the Separation of the Separation of the 3D Fe46  $\sim$ Printer Support X Window System Gnome Dos/Windows Connectivity Multimedia Support Laptop Support Networked Workstation Dialup Workstation Authoring/Publishing Development Kernel Development **Utilities** 

# **APPENDIX C RedHat Linux 7.1 Individual Software Package Selection**

**Is a** list of the solition of the provide packages is elect to a laptop installanton.<br> **SENS IN THE SANS IN THE SANS INTERENT AND SERVE THE SANS IN SCREENCE AND A SERVE THE SANS IN SCREENT BY SUPPORT IF<br>
SHOW SYSTEM CONDU** The following is a list of the modifications I make when selecting individual software packages. For ease of use, I have included the changes I make and not the complete list of software packages that will be installed. Note that this list should just be used for Redhat Linux 7.1 software installation. As the software version changes, the list could also change.

To interpret this list I have provided the Major and Minor software areas and any package modifications that are needed. The software package name is preceded by an S for select and a D for deselect. Sections with no modifications are so noted.

- 1.1 Amusements-Games (no changes)
- 1.1 Amusements-Graphics S - xlockmore
- 2.1 Applications-Archiving (no changes)
- 2.2 Applications-Communications D - efax
- 2.3 Applications-Databases (no changes)
- 2.4 Applications-Editors
	- S vim-x11
	- S vim-enhanced
	- S xemacs
	- S xemacs-el
	- S xemacs-info
- **Examples Scribers**<br>
ons-Editors<br>
macs-el<br>
macs-el<br>
macs-el<br>
macs-el<br>
macs-el<br>
macs-el<br>
macs-el<br>
macs-el<br>
anges)<br>
ons-Internet<br>
la dig<br>
digty-web<br>
any ons-Internet<br> **L**<br> **Consel Consel Consel Consel Consel Consel** 2.5 Applications-Engineering S - gnuplot
- 2.6 Applications-File (no changes)
- 2.7 Applications-Internet
	- D finger
	- S ftpcopy
	- S gnome-lokkit
	- $D qq$
	- S htdig
	- S htdig-web
	- S htmlview
	- S mtr
	- S mtr-gtk
	- S nc
	- D nmh
	- D open ldap-clients
	- D talk
	- S tcpdump
	- D xchat
- 2.8 Applications-Multimedia
	- S transfig
	- S xfig
	- S xmms-gnome
	- D xsane
- 2.9 Applications-Productivity and all the 3D FB5 06E4 A169 4E46 A169 4E46 A169 4E46 A169 4E46 A169 4E46 A169 4 (no changes)
- 2.10 Applications-Publishing
- S enscript
- 2.11 Applications-System
	- S firewall-config
	- S gnome-linuxconf
	- D irda-utils
	- S linuxconf
	- S parted
	- S procinfo
	- S procps-x11
	- S psacct
	- S rpmfind
	- $D$  sane
		- S symlinks
		- S sysctlconfig
		- S systat
		- S tripwire
		- S vlock
		- S xcpustate
		- D xisdnload
		- S xosview
		- S xsysinfo
- 2.12 Applications-text
	- S mawk
	- S rgrep
- 3.1 Development-Debuggers
	- S lslk
	- S sysreport
- **CONTRELEVANT CONTRELEVANT CONTRELEVANT CONTRELEVANT CONTRELEVANT CONTRELEVANT CONTRELEVANT CONTRELEVANT CONTRELEVANT CONTRELEVANT CONTRELEVANT CONTRELEVANT CONTRELEVANT CONTRELEVANT CONTRELEVANT CONTRELEVANT CONTRELEVANT** 3.2 Development-Languages
	- S itcl
- 3.3 Development-Libraries
	- S blas
	- S glibc-profile
	- S lapack
	- S libpcap
	- S tcllib
- (no changes) and  $\overline{a}$  and  $\overline{b}$  and  $\overline{a}$  and  $\overline{a}$  and  $\overline{a}$  and  $\overline{a}$ 3.4 Development-System
- 3.5 Development-Tools
	- S Electric fence
- S dmalloc
- S gperf
- S lclint
- 4. Documentation
	- S Xfree86-doc
	- S bash-doc
	- S blas-man
	- S lapack-man
	- S sendmail-doc
- 5.1 System Environment-Base
	- D rhn\_register = AF19 B5 DFB5 DE3D F8B5 06E45 A169 9989B F8B5 06E45 A169 4E46 A
		- D rhn\_register-gnome
		- D up2date
		- D up2date-gnome
		- D wireless-tools
- **Examples**<br> **Examples**<br> **CREATING DESCRIPTION**<br> **CREATING DESCRIPTION**<br> **CREATING DESCRIPTION**<br> **CANAGE DESCRIPTION**<br> **CANAGE DESCRIPTION**<br> **CREATING DESCRIPTION**<br> **CREATING DESCRIPTION**<br> **CREATING DESCRIPTION**<br> **CREATING** 5.2 System Environment-Daemons S - xinetd
- 5.3 System Environment-kernel (no changes)
- 5.4 System Environment-Libraries S – Wnn6-SDK
- 5.5 System Environment-shells
	- S pdksh
	- S sash
	- S zsh
- 6.1 User Interface-Desktops (no changes)
- 6.2 User Interface-X (no changes)
- 6.3 User Interface X-Hardware Support (no changes)

### **Switching from Text to Graphical Login APPENDIX D**

To switch from text based logins to the graphical login screen, edit the file /etc/inittab and modify the following line:

id:3:initdefault:

to

id:5:initdefault:

The key here is the Run Level. 3 denotes text based logins and 5 the graphical login screen.

### **APPENDIX E Initial list of Network Services**

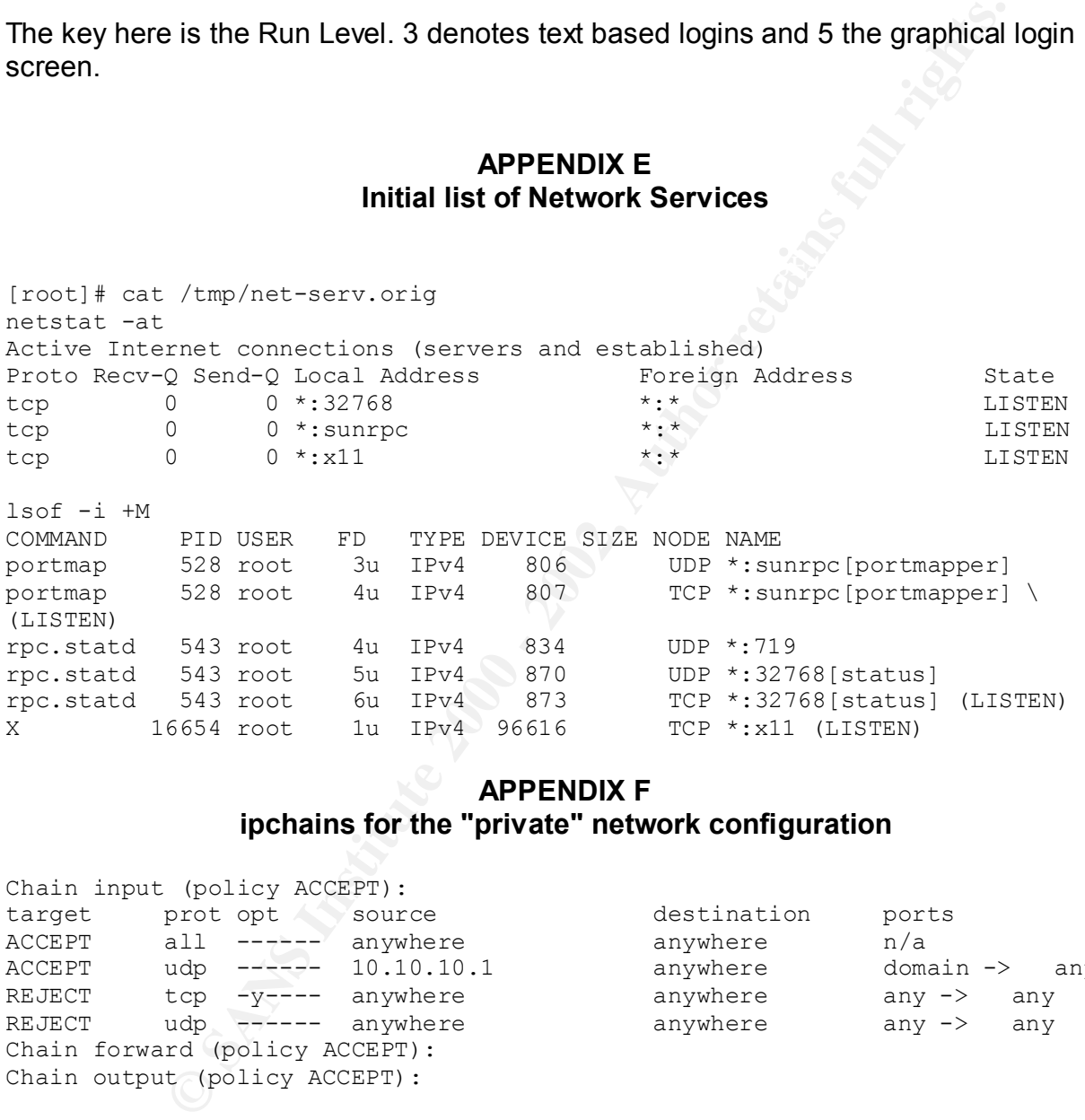

### **APPENDIX F ipchains for the "private" network configuration**

Chain input (policy ACCEPT): target prot opt source destination ports ACCEPT all ------ anywhere anywhere n/a ACCEPT udp ------ 10.10.10.1 anywhere domain -> any REJECT tcp -y---- anywhere anywhere any -> any REJECT udp  $\frac{1}{2}$  anywhere anywhere any -> any Chain forward (policy ACCEPT): Chain output (policy ACCEPT):

### **APPENDIX G ipchains for the "live" network configuration**

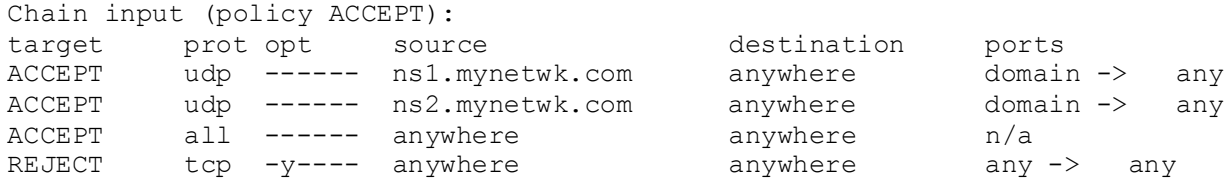

REJECT udp ------ anywhere anywhere anywhere any -> any Chain forward (policy ACCEPT): Chain output (policy ACCEPT):

# **APPENDIX H Potentially Dangerous Netscape Applications**

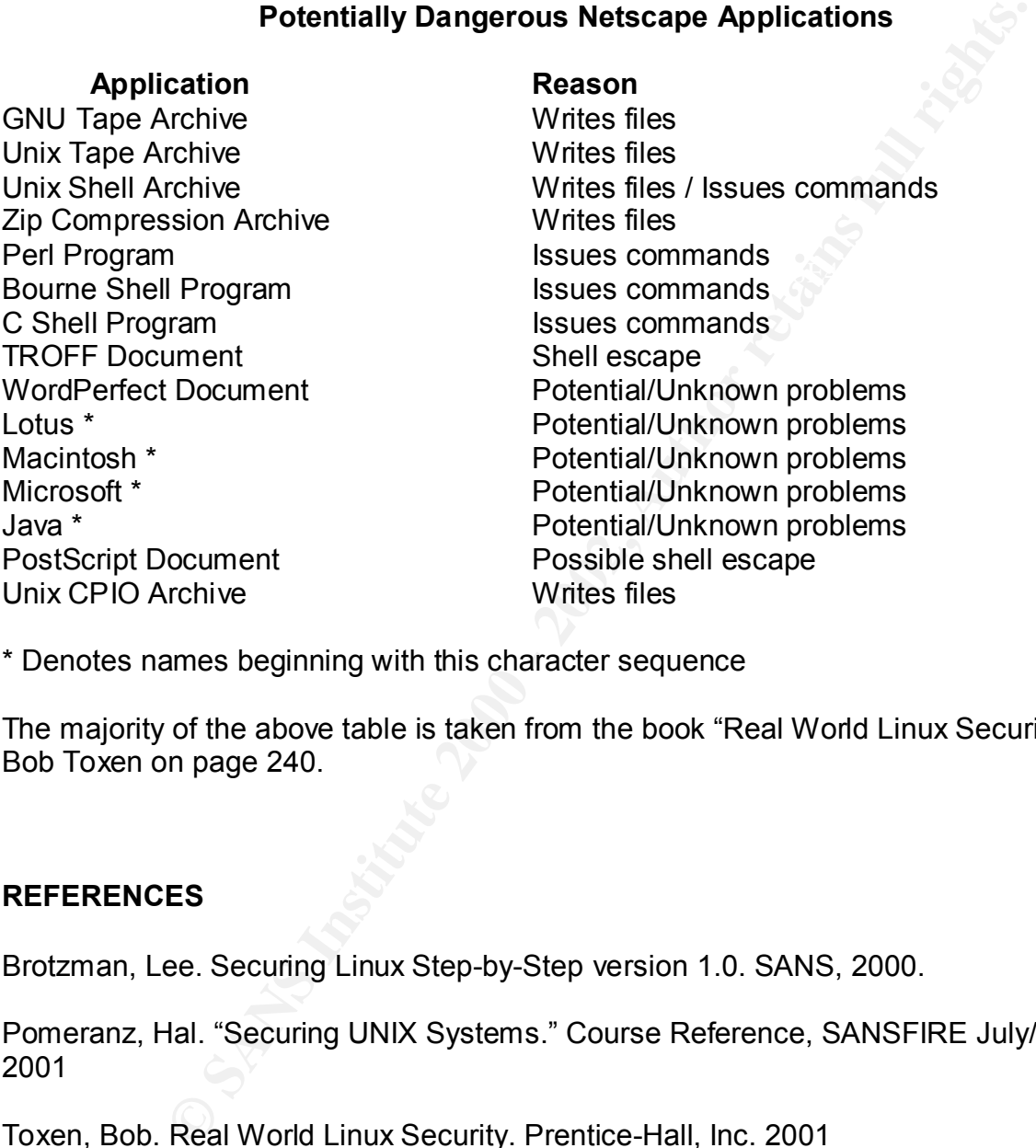

\* Denotes names beginning with this character sequence

The majority of the above table is taken from the book "Real World Linux Security" by Bob Toxen on page 240.

### **REFERENCES**

Brotzman, Lee. Securing Linux Step-by-Step version 1.0. SANS, 2000.

Pomeranz, Hal. "Securing UNIX Systems." Course Reference, SANSFIRE July/August 2001

Toxen, Bob. Real World Linux Security. Prentice-Hall, Inc. 2001

Peterson, Richard. Linux The Complete Reference Fourth Edition. Osborne / McGraw-Hill. 2001